## So beheben Sie das Problem: "Für dieses iPhone müssen Sicherungsdateien verschlüsselt werden." Geben Sie ein Passwort ein, um Ihr iPhone-Backup zu schützen. Fehler?

Wenn Ihr Telefon von Ihrem Arbeitgeber bereitgestellt wird, müssen Sie möglicherweise im Rahmen der Unternehmensrichtlinien verschlüsselte Backups durchführen, wenn Ihr Telefon mit einer geschäftlichen E-Mail-Adresse verknüpft ist.

Beachten Sie, dass ein verschlüsseltes Backup etwas mehr Informationen enthält, als sonst gespeichert würden.

## **Windows:**

**Schritt 1:** Bitte klicken Sie [hier](https://www.apple.com/itunes/) , um die neueste Version von iTunes herunterzuladen und zu installieren . Ignorieren Sie diesen Schritt, wenn iTunes installiert ist.

**Schritt 2:** Öffnen Sie iTunes und schließen Sie Ihr iPhone an den Computer an.

**Schritt 3:** iTunes öffnet ein Fenster zum Einrichten des Passworts. **Schritt 4:** Öffnen Sie Tansee erneut.

**Mac:**

**Schritt 1:** Schließen Sie Ihr iPhone an den Mac an. Öffnen Sie den Finder.

**Schritt 2:** Der Finder öffnet ein Fenster zum Einrichten eines Passworts.

**Schritt 3:** Öffnen Sie Tansee erneut.

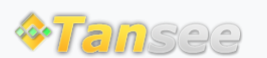

[Startseite](http://de.tansee.com/) [Unterstützung](http://de.tansee.com/support.html)

[Datenschutzrichtlinie](http://de.tansee.com/privacypolicy.html) [Affiliate](http://de.tansee.com/affiliate.html)

© 2006-2024 Tansee, Inc

[Kontaktiere uns](http://de.tansee.com/contact.html)